**1**

**Expediente** 

**Digital** 

**6**

**7**

**2**

**3**

**4** En la ventana de visualización del trámite, seleccionar **"Anexos / Anexar"** en el menú desplegable de **Opciones**.

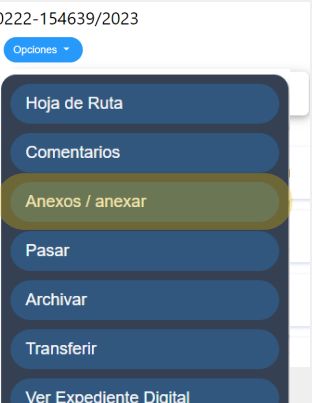

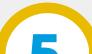

Ubicar el **trámite al que se desea anexar la nota** e ingresar al mismo. Para localizar el trámite de manera más fácil utilizar los filtros de la bandeja.

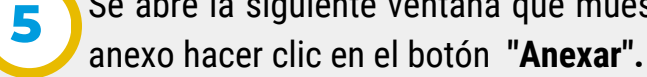

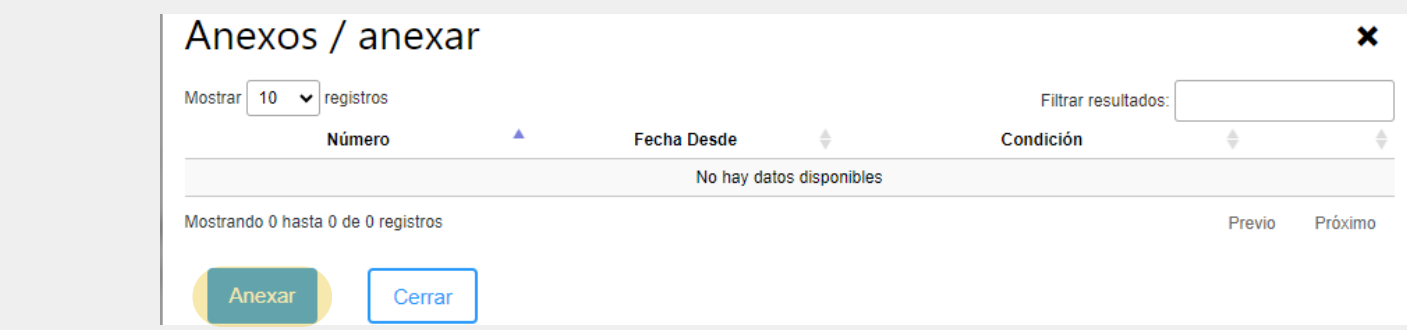

Se abre la siguiente ventana que muestra los anexos realizados al trámite. Para agregar un

Localizar la **nota** que se desea anexar y hacer clic en el botón correspondiente de **"Anexar".**

## Un mensaje de confirmación de anexado aparecerá en la pantalla.

|                              | <b>Número</b> | <b>Iniciador</b>                               | Asunto | Fecha de<br><b>Inicio</b> | Fecha de<br>Estado |  | <b>Área Dirigida</b>                           |  | Estado          | <b>Usuario Actual</b>                 |
|------------------------------|---------------|------------------------------------------------|--------|---------------------------|--------------------|--|------------------------------------------------|--|-----------------|---------------------------------------|
|                              |               | DIRECCION GENERAL DE ASUNTOS<br><b>LEGALES</b> | PRUEBA | 27/11/2023                | 27/11/2023         |  | DIRECCION GENERAL DE ASUNTOS<br><b>LEGALES</b> |  | <b>A ENVIAF</b> | a series and contract the contract of |
| ndo 1 hasta 1 de 1 registros |               |                                                |        |                           |                    |  |                                                |  |                 |                                       |

*Nota: El trámite que se selecciona en este paso será el trámite principal.*

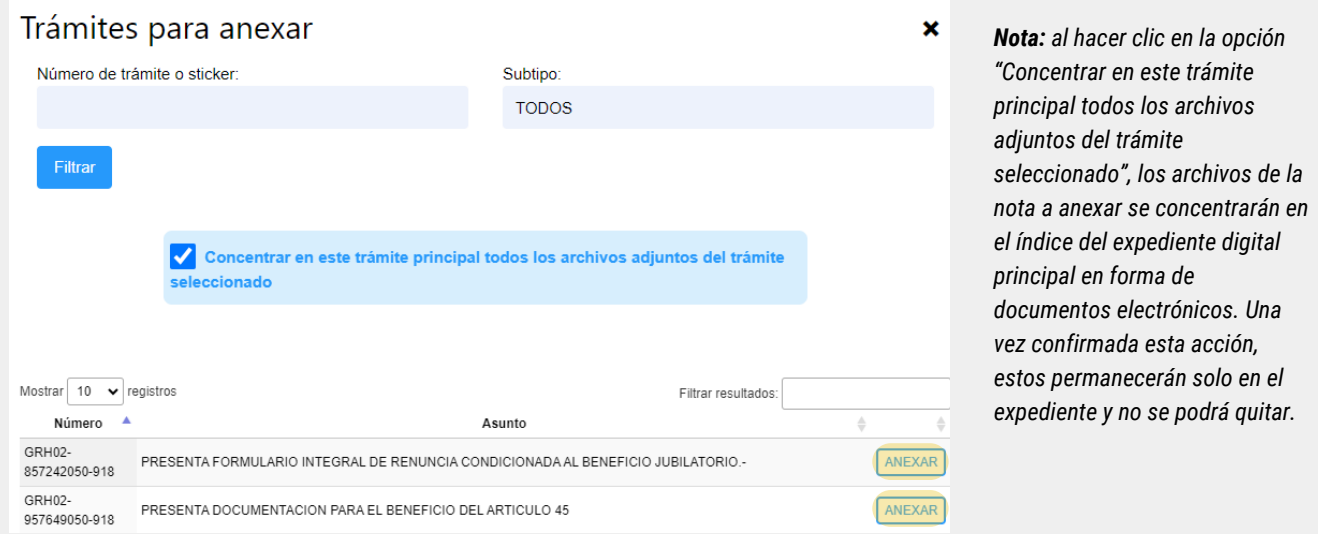

Los documentos de la nota anexada se habrán agregado a partir del último orden del índice del expediente principal, donde visualizará la fecha, hora y el usuario que lo incorporó.

Para el caso de notas que se hayan generado desde un e-trámite, dentro de los documentos incluirá un pdf resumen que contiene todos los datos del trámite.

Secretaría de **INNOVACION E INFRAESTRUCTURA DE LA GESTION** 

Ministerio de\_ **ECONOMÍAY GESTIÓN PÚBLICA** 

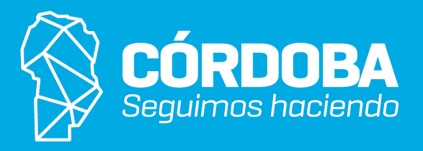

En la pantalla principal ir al Menú Lateral y hacer clic en la **Bandeja de Trámites.**

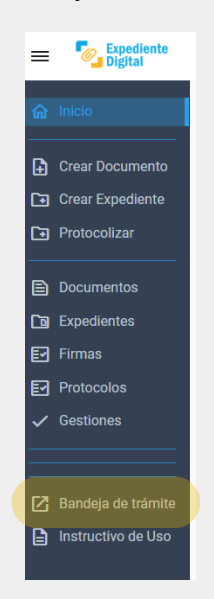

En el menú desplegable, hacer clic en **"Tomados"** sobre las opciones de acción.

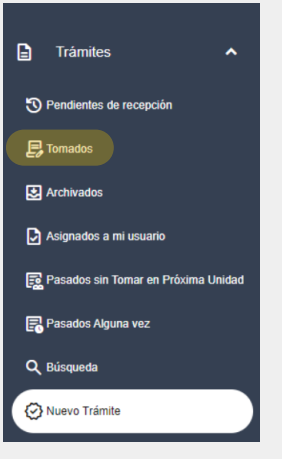